# **Viewing Exception Requests in iWDD**

Previously, customers could access information concerning their exception requests in the Water Utility Database through TCEQ's external webpage, called "iWUD." On September 1, 2014, the TCEQ's utility programs transferred to the Public Utility Commission which required TCEQ to modify iWUD. Information concerning CCN and rates information has been removed and iWUD has been restructured and renamed the Water Districts Database "iWDD". The Water District Database is a collection of data from water districts and public drinking water systems that submit information to the TCEQ. You can use iWDD to search for the names of districts, their addresses, the counties in which they are located, status of their applications, or maps of their service areas. The WDD also provides a report showing the status of TCEQ reviews of engineering plans and exception requests for public water systems.

Information regarding exception requests can now be found by searching the new Water District Database. This database can be accessed at the URL below:

<http://www14.tceq.texas.gov/iwud/index.cfm>

*The TCEQ is currently working on enhancements to the database to allow quicker access to information on exception requests.*

Follow the steps described below to look up information regarding a specific exception request.

1. Click the link "List Documents by Type".

# Search the Water District Database (WDD)

- Search by:
	- Water District Name of Number
- List Documents by Type
- Request a WDD Re View a District Map
- PUC Home
- Individual Affiliation lookup
- **Explanation of Search Results**

**Figure 1 - Search Options**

#### 2. Select the drop-down menu and select More options…and click the Submit button.

#### List Documents by Type

Select the type of document you are interested in. If the document you want is not in this short list, select "More options ..." to get a complete list.

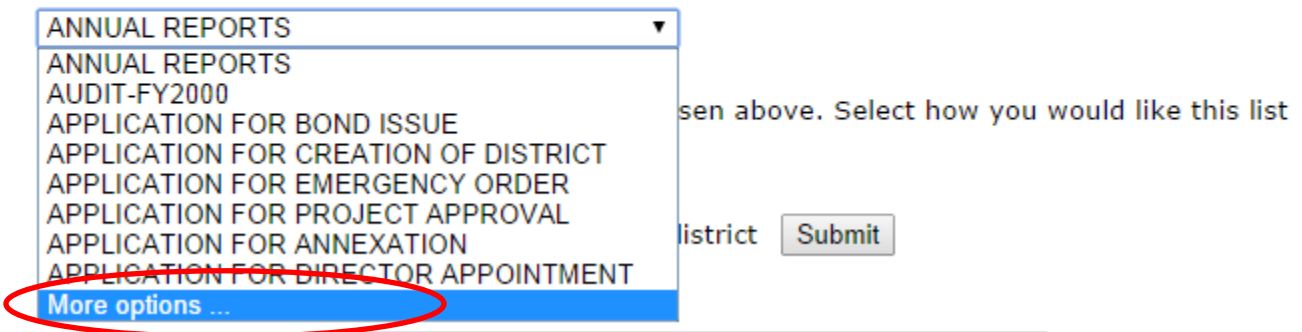

**Figure 2 - Document Drop-Down**

3. Select Exception Request from the Document Type drop-down menu. You can either sort by date or site name.

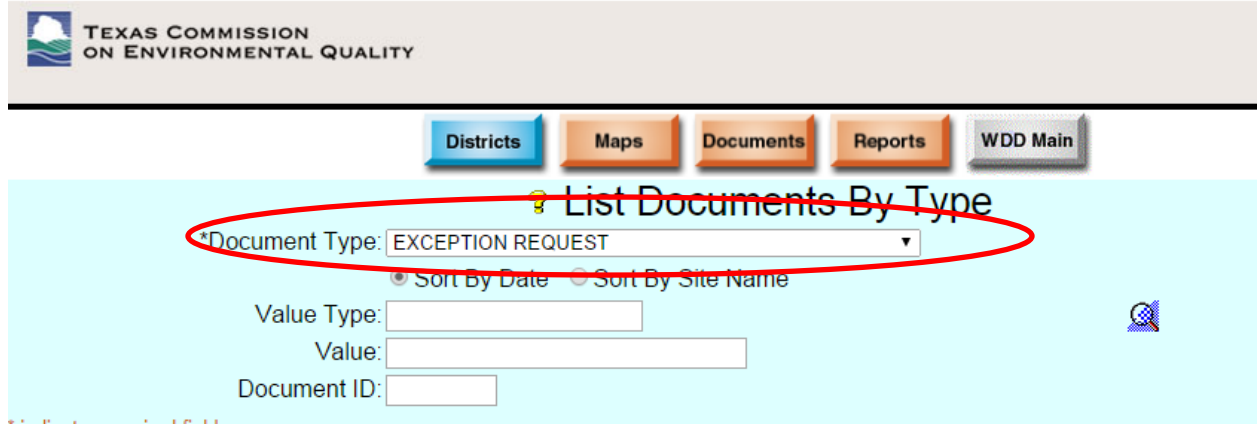

**Figure 3 - Exception Request**

4. If you know the region number where the Public Water System is located, you may enter it to narrow down the search.

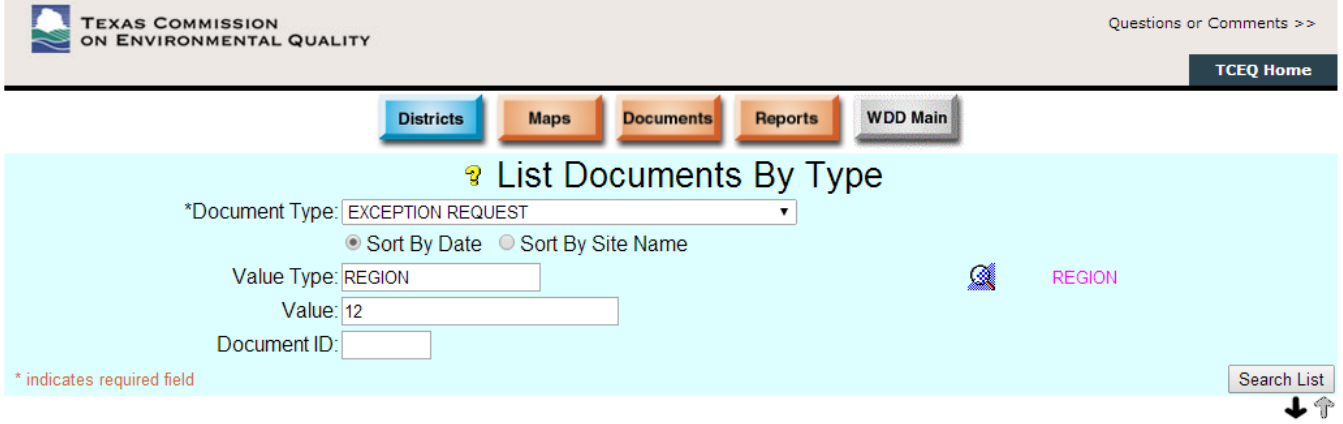

### **Figure 4 – Region Specification**

## 5. Click the Search List button.

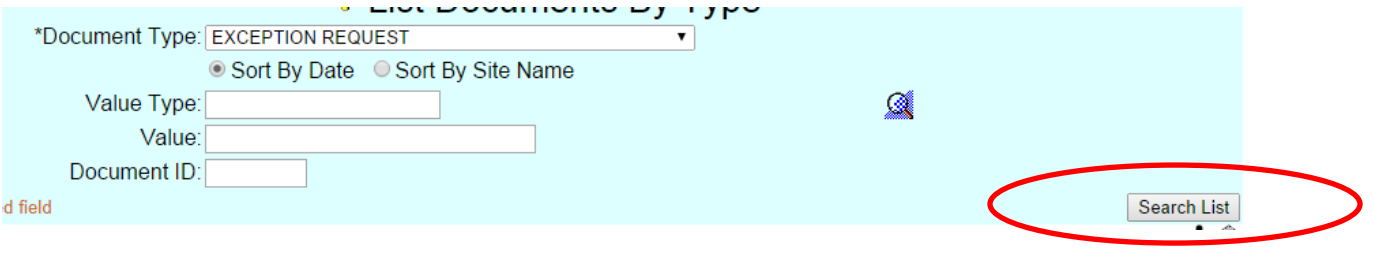

#### **Figure 5 - Search List**

6. A list of all Exception Request documents is displayed either sorted by Site Name or Date, based on your previous selection.

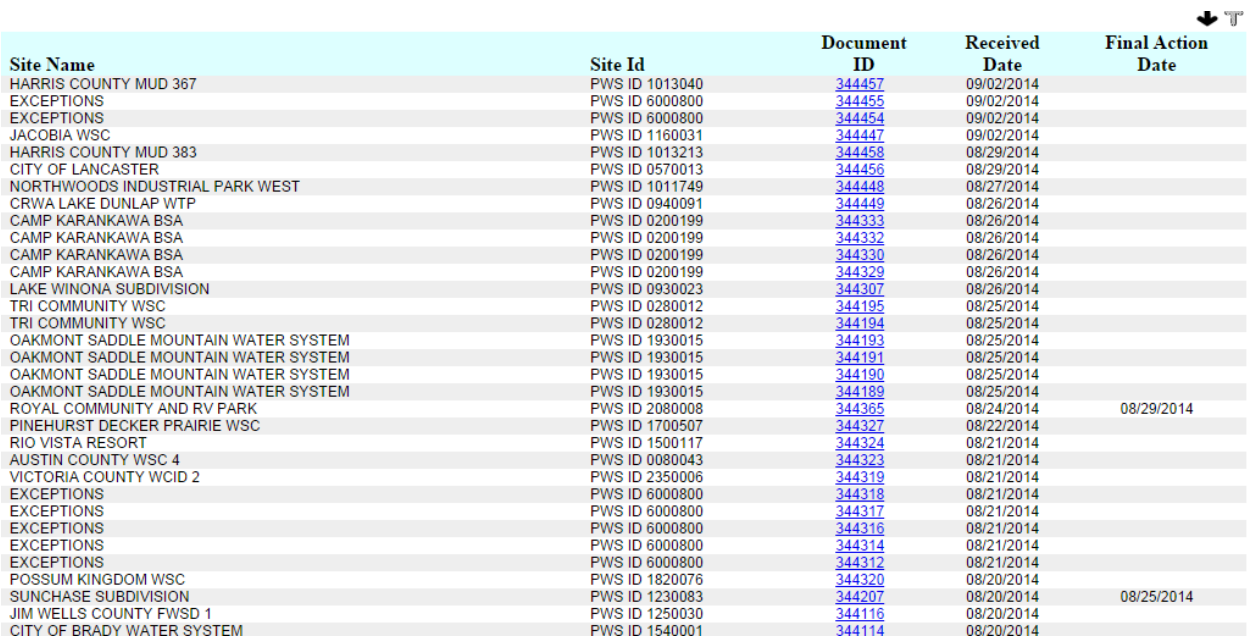

#### **Figure 6 - List of Exceptions**

#### 7. Click on the Document ID number for detailed information on the request.

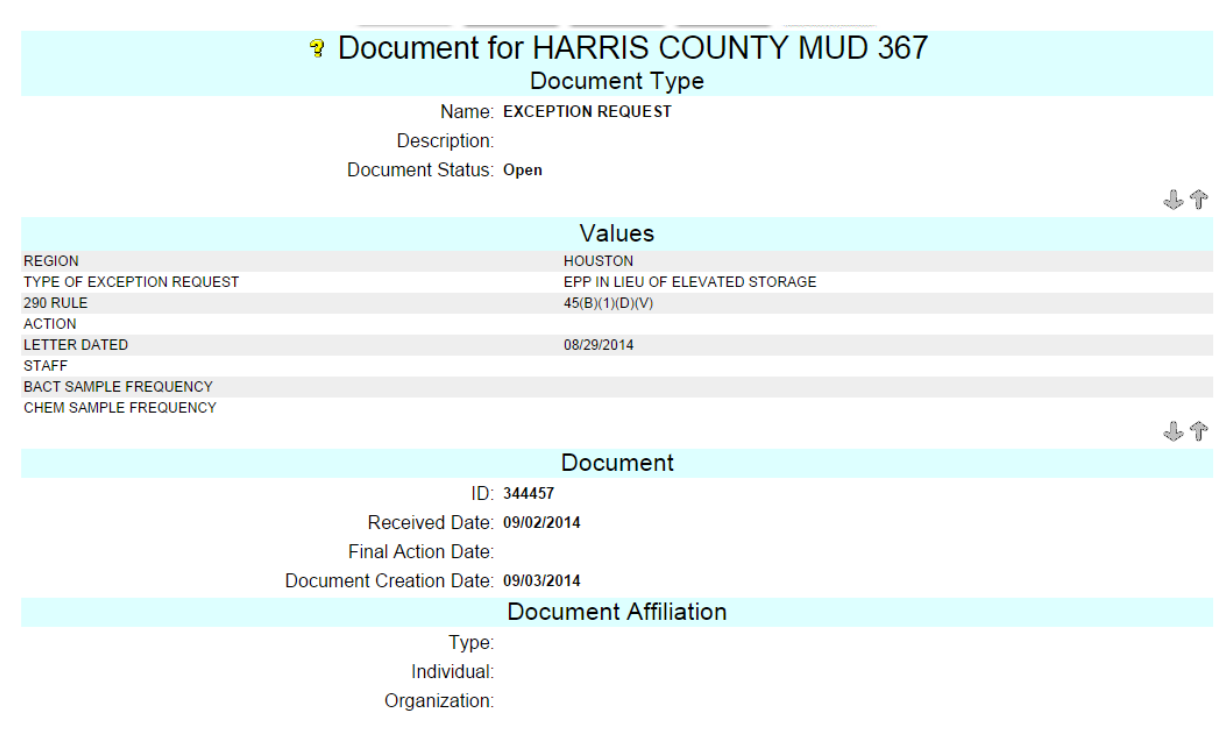

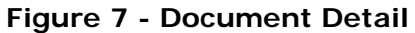

8. If the site you are looking for is not displayed on the first page of results, you will have to use the arrows to scroll through the list to find your site/documents.

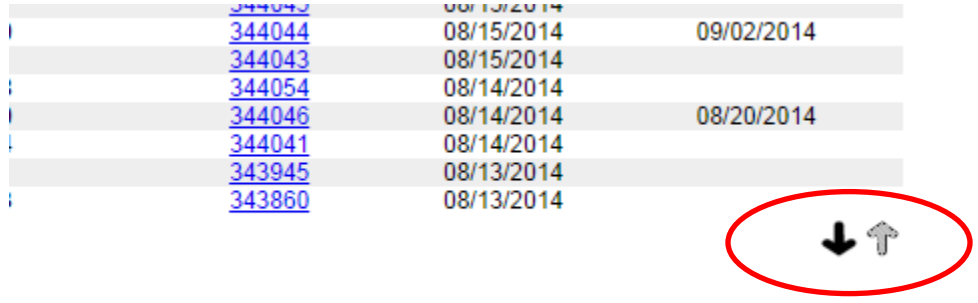

**Figure 8 -Scroll Arrows**